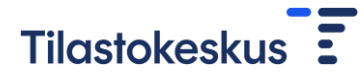

# Ilmoitus organisaation IP-osoitteesta

## 1. Tunnistautuminen

Ilmoitus organisaation IP-osoitteesta tehdään Tilastokeskuksen lupapalvelussa [\(https://lupa.stat.fi/\)](https://lupa.stat.fi/). Organisaation etäkäytön vastuuhenkilön pitää olla ilmoituksen tekijä.

#### Ŧ Etusivu Katalogi

FI SV EN

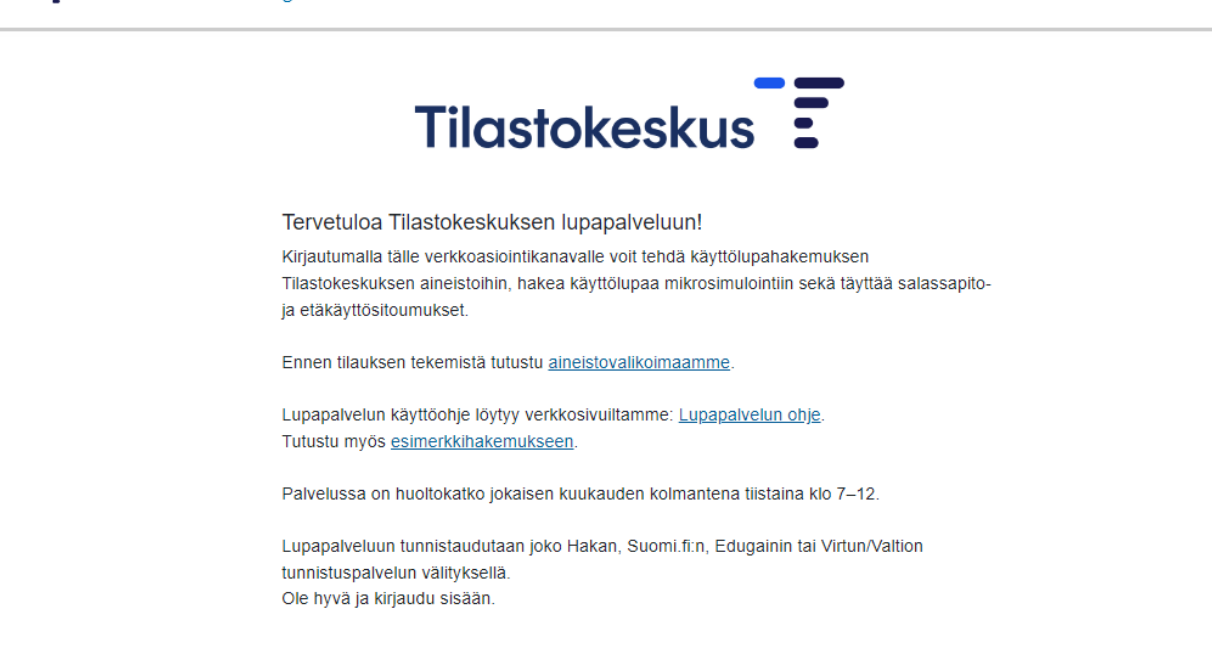

Kirjaudu sisään

Lupapalveluun tunnistaudutaan joko Hakan, Suomi.fi:n, Edugainin tai Virtun/Valtion tunnistuspalvelun välityksellä. Jatkossa sinun tulee käyttää aina samaa tunnistautumistapaa. Huomioithan, että kaikki tunnistautumistavat eivät toimi kaikilla selaimilla.

Voit selata aineistokatalogia myös ilman tunnistautumista painamalla vasemmalla yläkulmassa Katalogikuvaketta. Hakemuksen/ilmoituksen jättäminen onnistuu kuitenkin vain kirjautuneena.

Kun olet kirjautunut sisään, voit muokata asetuksia valitsemalla sivun oikean yläkulman kuvakkeen, jossa näkyy käyttäjänimesi. Asetuksissa voit vaihtaa sähköpostiosoitteen, johon lupapalvelu lähettää ilmoitukset. Muut tiedot saadaan automaattisesti tunnistautumisen yhteydessä.

### 2. Valitse aineisto katalogista

Katalogista näet haettavissa olevat aineistot, sitoumukset ja ilmoitukset. Valitse Katalogista "Sitoumukset" alta "Ilmoitus organisaation IP-osoitteesta", paina "Lisää koriin".

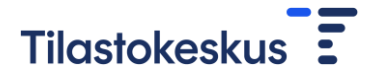

#### Hae uusia käyttöoikeuksia

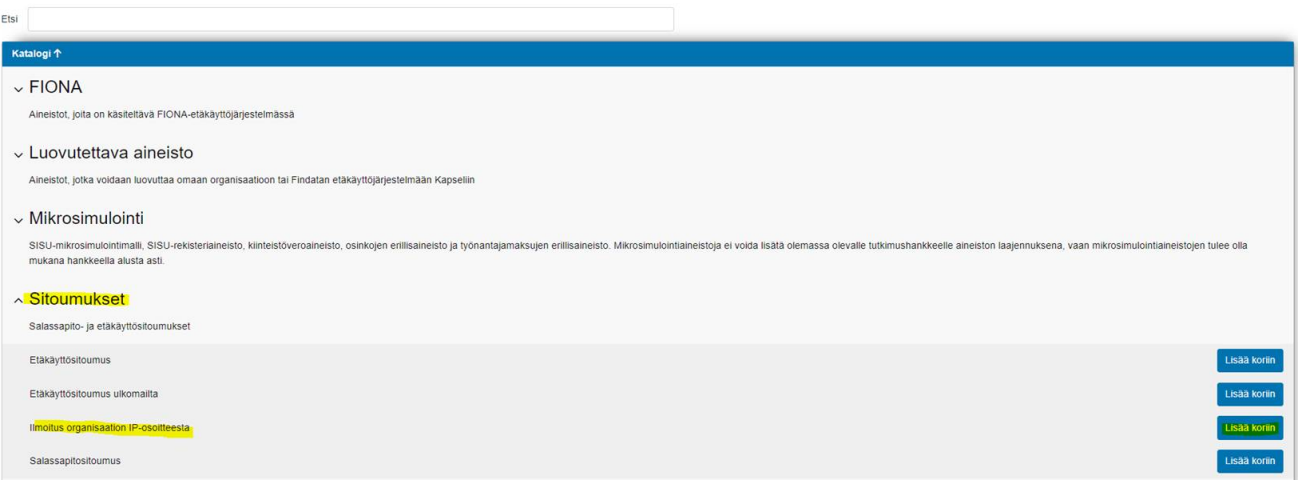

Tämän jälkeen, paina sivun yläosassa sijaitsevassa ostoskorissa olevaa Hae-painiketta. Hakemuslomake avautuu.

emasi aineistot ja sitoumukset näet alla ole assa ostoskorissa. Pääset tävttämään käyttö ahakemusta tai sitoumusta valitsemalla Hae

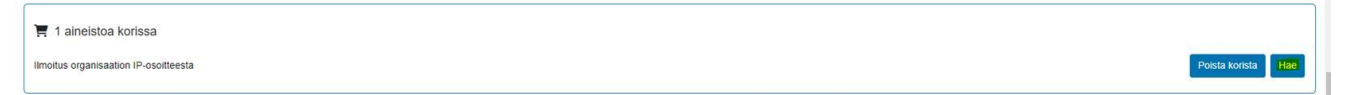

### 3. Täytä tiedot lomakkeelle

Täytä lomakkeelle, mistä organisaatiosta on kyse. Ilmoita organisaation nimi samassa muodossa kuin se on organisaation etäkäyttösopimuksella. Mikäli organisaatiolla on useita IP-osoiteavaruuksia, täytä jokainen IPosoiteavaruus omalle rivilleen. **HUOM! Ilmoita aina uuden/uusien IP-osoitteiden lisäksi jo mahdollisesti aiemmin ilmoitetut IP-osoitteet.**

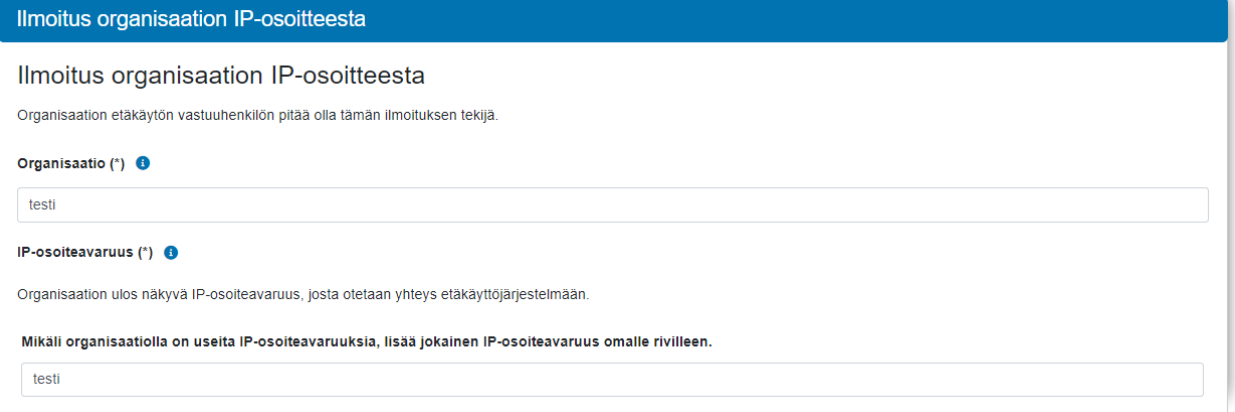

### 4. Lähetä hakemus

Kun kaikki tiedot on täytetty, valitse lomakkeen sivussa olevasta Toiminnot-osiosta "Lähetä hakemus".

Tila-osiosta pystyt seuraamaan hakemuksen/ilmoituksen käsittelyä. Kun hakemus on lähetetty, Hakemus kesken -kohta muuttuu vihreäksi, ja hakemus siirtyy vaiheeseen Käsittelyssä, kuten alla olevassa kuvassa.

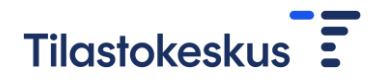

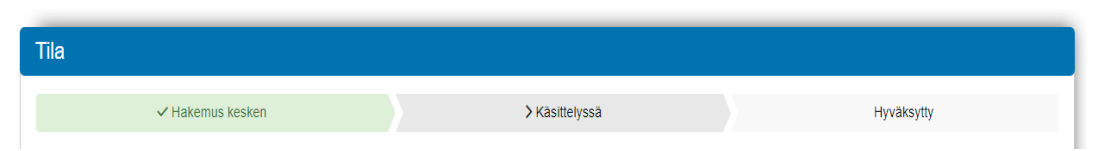

Saat automaattisen sähköpostiviestin lupapalvelusta, kun hakemuksen tila vaihtuu tilaan "Hyväksytty".